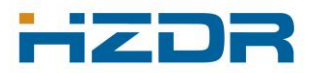

# **Einrichten von HiPath Xpressions am HZDR-Arbeitsplatz**

# Inhalt:

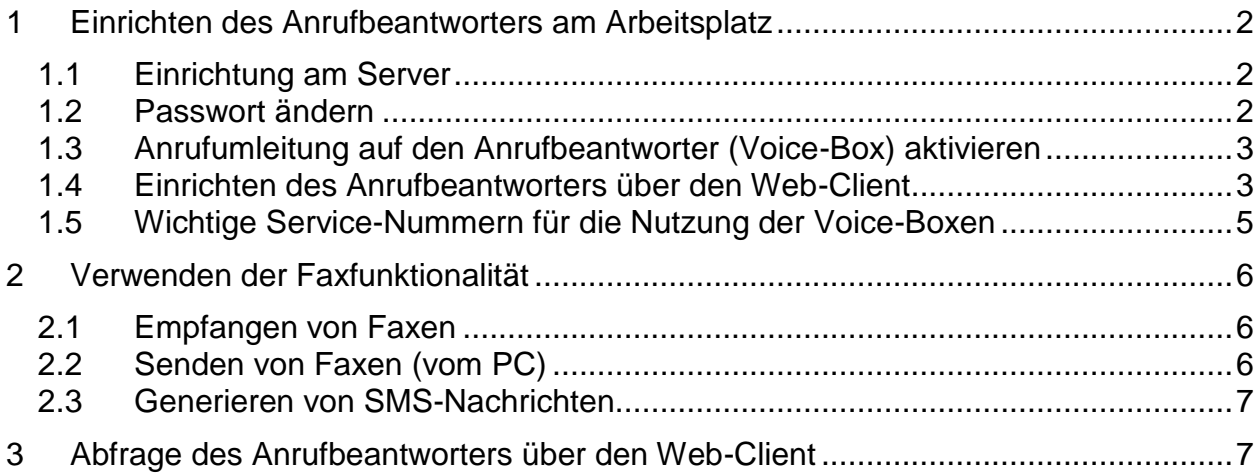

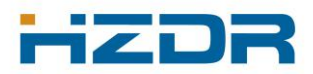

# <span id="page-1-0"></span>**1 Einrichten des Anrufbeantworters am Arbeitsplatz**

#### <span id="page-1-1"></span>*1.1 Einrichtung am Server*

Entsprechend der Vorgabe der Institute wurde für ca. 500 Mitarbeiter die Xpressions-Dienste mit persönlichem Fax (mit e-Mail-Weiterleitung) und Anrufbeantworter (u.a. mit Fernabfrage über Webclient) eingerichtet.

Bitte prüfen Sie zunächst, ob der Anrufbeantworter und Faxdienst für Sie an der HiPath-Anlage eingerichtet ist. Dazu gehen Sie nach dem Login im Intranet auf Ihr persönliches Nutzerkonto unter dem Link:

<https://www.fz-rossendorf.de/pls/rois/UserDB.UserWWW.Run>

Bitte prüfen Sie dort Ihre Telefonnummern, Ihre persönliche Faxnummer und ob bei Xpression ein "ja" steht.

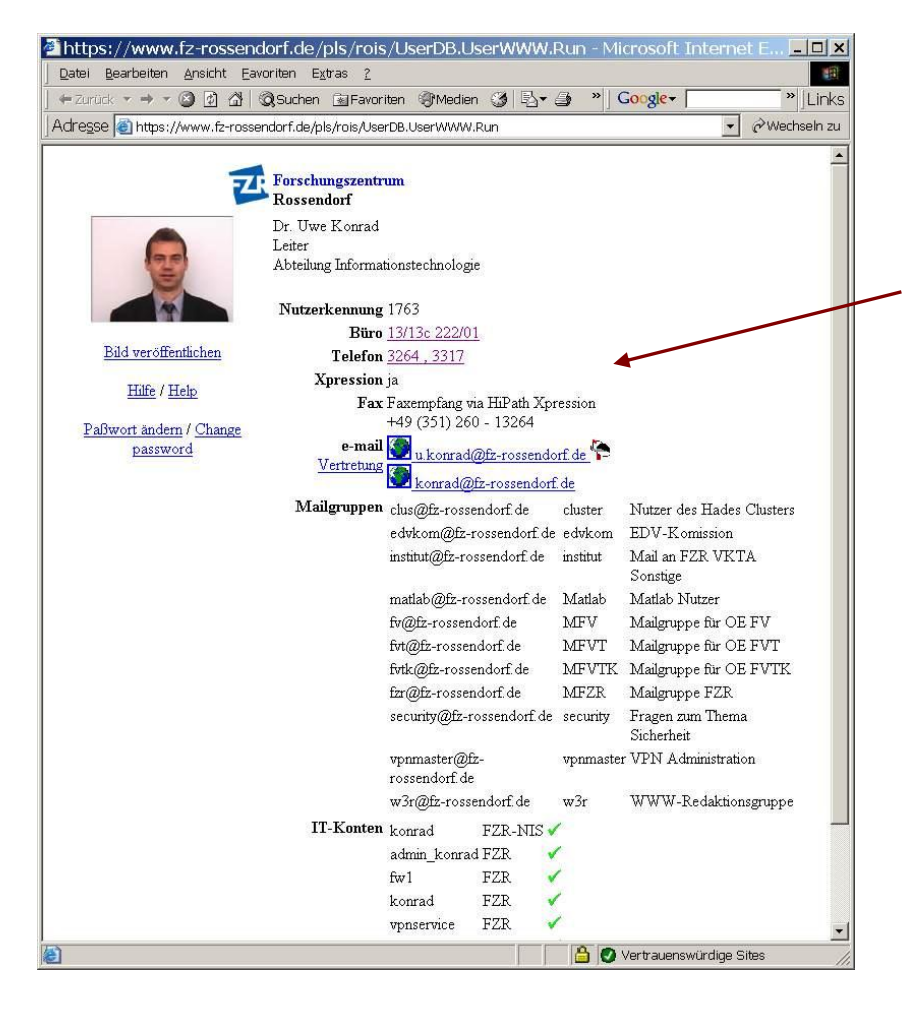

# <span id="page-1-2"></span>*1.2 Passwort ändern*

Um die Dienste nutzen zu können müssen Sie zunächst an Ihrem Telefon Ihr Passwort ändern. Das Passwort steht initial auf "**1234**", es muss eine reine Ziffernfolge sein, und darf nicht Ihre Telefonnummer beinhalten. Es wird auch zur Abfrage des Anrufbeantworters benötigt.

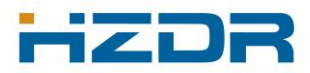

Als erstes bitte die 43 vom eigenen Telefon aus anrufen, den Anweisungen am Telefon folgen und die PIN ändern.

#### <span id="page-2-0"></span>*1.3 Anrufumleitung auf den Anrufbeantworter (Voice-Box) aktivieren*

Normalerweise soll sich der Anrufbeantworter (AB) einschalten, wenn das Gespräch nach einer gewissen Zeit nicht angenommen wird (zeitabhängige Weiterleitung). Die Weiterleitung ist für alle Xpressions Nutzer als Systemumleitung in der Anlage geschaltet und kann über das Telefon-Menü nicht beeinflusst werden. Ein Nutzer kann jedoch über die Tastenkombination #414 alle Systemumleitungen ausschalten (und damit auch diese Weiterleitung) bzw. mit \*414 alle Systemumleitungen einschalten. Bitte beachten Sie, dass damit auch eventuelle Umleitungen auf Handys etc. abgeschaltet werden (Rückfrage bitte unter 2666).

Die Zeit, nach der auf den AB umgeschaltet wird ist am Server auf 4 x klingeln (17s) eingestellt (sie kann nicht individuell eingestellt werden).

Eine lokal konfigurierte Weiterleitung zum AB können Sie auch über Ihr Telefon aktivieren, analog zur festen oder variablen Umleitung (diese überschreiben Systemumleitungen):

- $\rightarrow$  Taste Service-Menü
- $\rightarrow$  Taste Anruf umleiten
- $\rightarrow$  Nächster Umleitungstyp durch Häkchen-Taste (variable Umleitung)
- → Nächster Umleitungstyp durch Häkchen-Taste (feste Umleitung)
- → Nächster Umleitungstyp durch Häkchen-Taste (interne Umleitung)
- → Nächster Umleitungstyp durch Häkchen-Taste (externe Umleitung)
- $\rightarrow$  Umleitung nach Zeit durch >
- **→** Ziel eingeben: 41
- Service Menü beenden (Umleitung schaltet sich durch die Eingabe der 41 automatisch ein)

Die lokal konfigurierte zeitabhängige Weiterleitung wird durch das Einschalten einer festen oder variable Umleitung wieder deaktiviert!

#### <span id="page-2-1"></span>*1.4 Einrichten des Anrufbeantworters über den Web-Client*

Der Zugriff auf den Web-Client erfolgt mit Ihrem Browser über den Link: [https://ums.fz-rossendorf.de/cgi\\_bin/clientassistant/start](https://ums.fz-rossendorf.de/cgi_bin/clientassistant/start)

Anmelden bitte mit der eigenen Telefonnummer als Nutzername und der zuvor gesetzten PIN als Kennwort. Mit dem Web-Client können Sie alle Einstellungen Ihrer Anrufbeantworter-Box komfortabel einrichten.

# *Zentralabteilung Technischer Service*

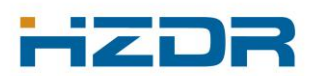

*Abteilung Informationstechnologie*

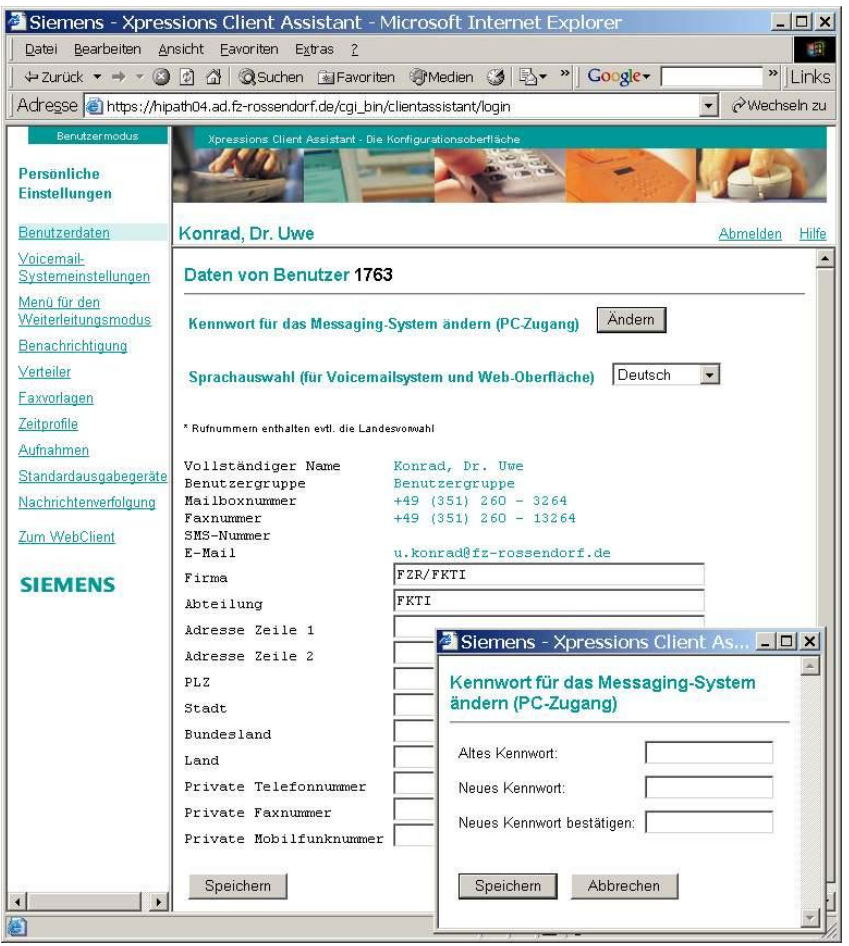

Sie sollten Sich auf jeden Fall zunächst unter "Aufnahmen" eine eigene Ansage aufnehmen und danach diese Ansagen unter "Zeitprofile" für die verschiedenen Zeiten konfigurieren.

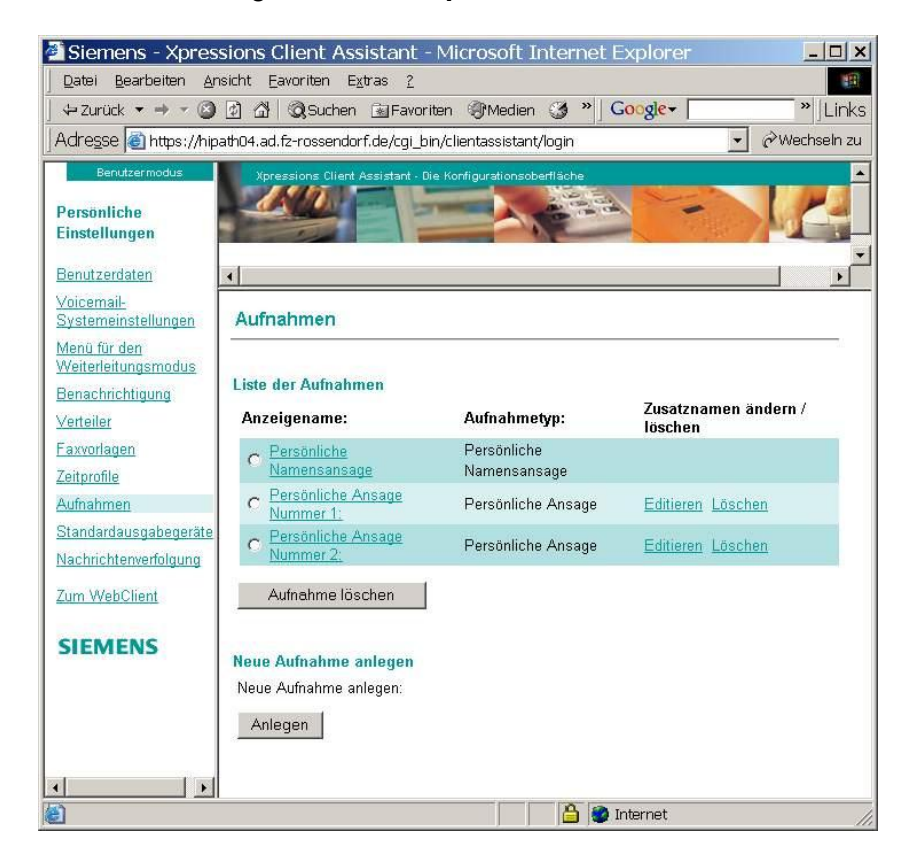

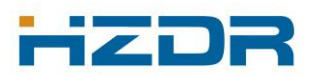

*Abteilung Informationstechnologie*

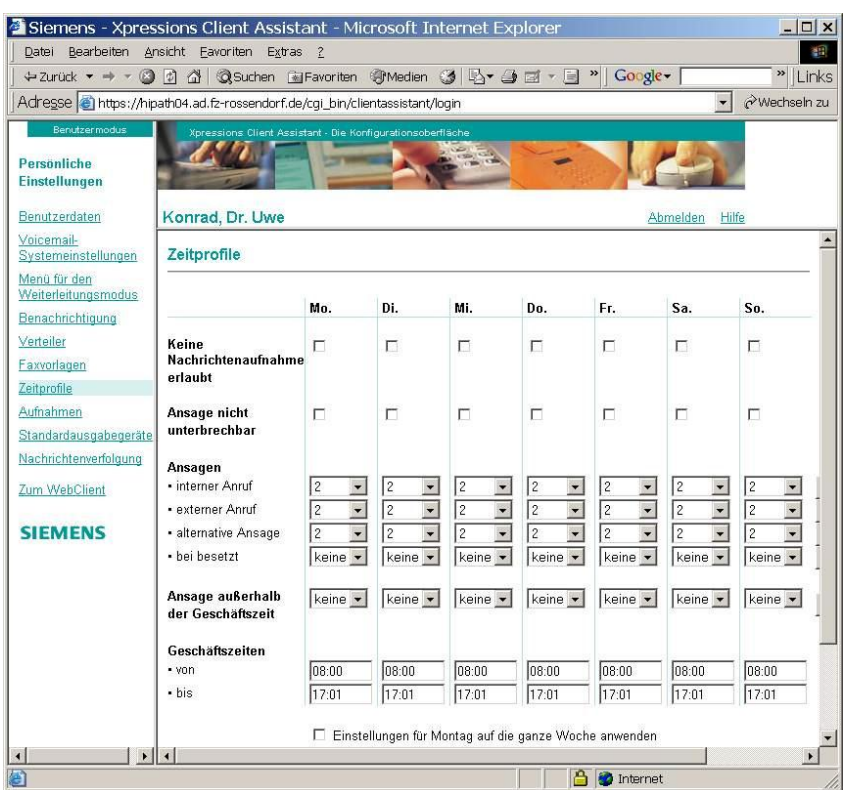

# <span id="page-4-0"></span>*1.5 Wichtige Service-Nummern für die Nutzung der Voice-Boxen*

Folgende Service-Nummern werden an Ihrem Telefon für die Voice-Box verwendet:

- → 41: Direkter Zugang zur eigenen Voice Box (Abfrage der Nachrichten, geht natürlich auch mit der Briefkasten-Taste)
- → 42: Hinterlassen von Sprachnachrichten für andere Teilnehmer (auch wenn diese den AB am Telefon nicht eingeschaltet haben)
- → 43: Ändern der Mailboxoptionen, Verbinden mit anderen Teilnehmern

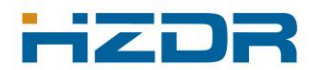

# <span id="page-5-0"></span>**2 Verwenden der Faxfunktionalität**

# <span id="page-5-1"></span>*2.1 Empfangen von Faxen*

Mitarbeiter mit einer persönlichen Telefonnummer und der Xpressions-Funktionalität erhalten auch eine persönliche Faxnummer. Diese Nummer besteht aus Ihrer Telefonnummer mit der Ziffer 1 als zusätzliche erste Nummer.

Eingehende Faxe werden automatisch auf Ihre e-Mail-Adresse umgeleitet und Ihnen als e-Mail zugestellt. Dort können Sie diese drucken, weiterleiten oder speichern.

Falls es sich um Faxe handelt, die sofort ausgedruckt werden sollen, gibt es zwei prinzipielle Möglichkeiten.

- $\rightarrow$  Die Faxe werden wie bisher auf ein Faxgerät gesendet (die bisherigen Faxnummern bleiben ja erhalten).
- → Es wird ein sog. Zwangsausdruck konfiguriert, der dafür sorgt, dass alle eingehenden Faxe automatisch auf einen Netzdrucker ausgegeben werden.

Der Zwangsausdruck kann unter der Maske "Standardausgabegeräte" konfiguriert werden. Es können nur vorhandene Drucker angebunden werden. Da nur eine beschränkte Anzahl von Netzdruckern angebunden werden kann, sollten Sie für diese Funktionalität möglichste zentrale Netzdrucker verwenden (bei Bedarf bitte entsprechende Drucker bei FKTI anmelden)

# <span id="page-5-2"></span>*2.2 Senden von Faxen (vom PC)*

Vom eigenen PC können via HiPath Xpressions Faxe gesendet werden. Die primäre Schnittstelle dafür ist die e-Mail. Daneben kann auch ein Fax-Druckertreiber unter Windows eingerichtet werden.

 $\rightarrow$  Senden via Mail:

Der Xpressions-Server wandelt die e-Mail in ein Fax um und versendet dieses. Die e-Mail-Adresse des Zielfaxgerätes ist wie folgt zu schreiben:

#### **FAXG3/KompletteNummer@fax.fz-rossendorf.de**

Beispiel Externes Fax: FAXG3/493512602782@fax.fz-rossendorf.de Beispiel internes Fax (nur in Ausnahmefällen, da direkte e-Mail sinnvoller ist): [FAXG3/2782@fax.fz-rossendorf.de](mailto:FAXG3/2782@fax.fz-rossendorf.de)

Beim Faxversand via e-Mail können auch mehrere Dokumente in der Anlage (.jpg oder .pdf) gesendet werden. Der normale e-Mail-Text wird quasi als Deckblatt geschickt.

 $\rightarrow$  Senden via Druckertreiber

Auf dem Softwareverzeichnis ist unter [\\files\software\Siemens\Druckertreiber](../../../../software/Siemens/Druckertreiber) der entsprechende Fax-Druckertreiber abgelegt. Mit diesem Treiber kann aus einem Dokument ein Fax generiert werden.

**Achtung**: Bitte bei dienstlichen Faxen die offizielle Faxvorlage verwenden!

# *Zentralabteilung Technischer Service*

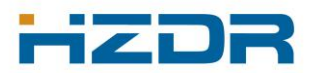

*Abteilung Informationstechnologie*

Es wird auch ein Zustellreport (Beispiel) erzeugt und per e-Mail zugestellt.:

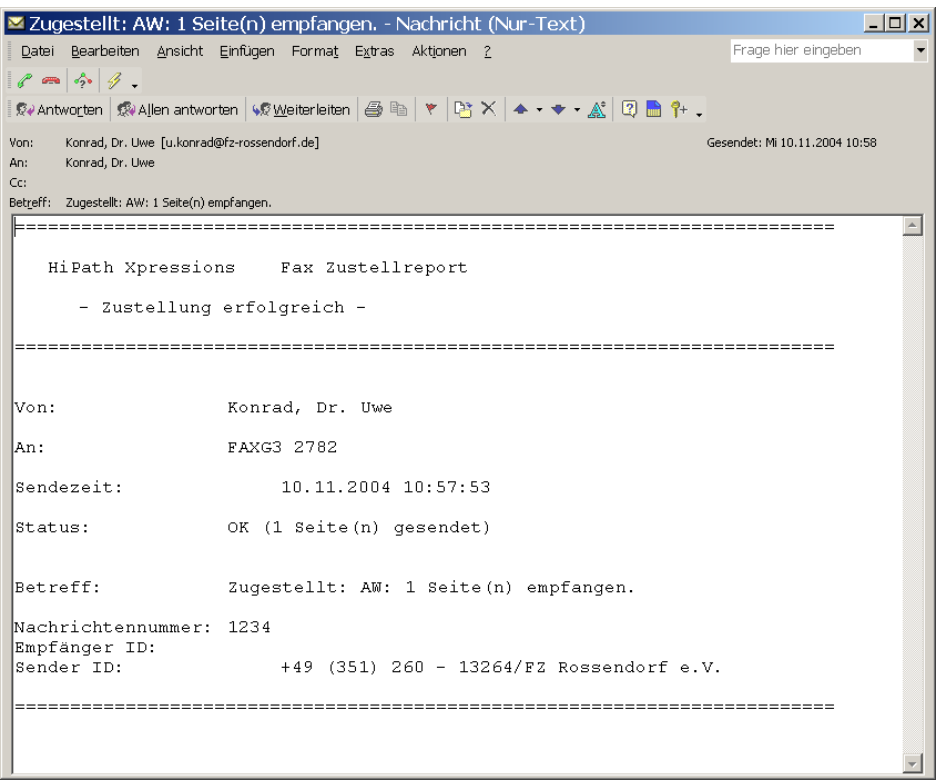

# <span id="page-6-0"></span>*2.3 Generieren von SMS-Nachrichten*

HiPath Expressions kann auch SMS-Nachrichten generieren.

Da dieser Dienst aber über eine normale Handy-Karte geht, fallen dafür nicht unerhebliche Kosten an. Aus diesem Grund wird dieser Dienst zunächst nur in Ausnahmefällen (z.B. für automatisch generierte Alarmmeldungen) verwendet!

# <span id="page-6-1"></span>**3 Abfrage des Anrufbeantworters über den Web-Client**

Der Zugriff auf den Web-Client erfolgt mit Ihrem Browser über den folgenden Link. Die Anmeldung erfolgt wie oben mit der Telefonnummer und der Pin. [https://ums.ad.fz-rossendorf.de](https://ums.ad.fz-rossendorf.de/)

Im Posteingang des Web-Clients sehen Sie die Faxe und Voice-Nachrichten für Sie und können diese über das Web abrufen bzw. sich anhören!

# *Zentralabteilung Technischer Service*

*Abteilung Informationstechnologie*

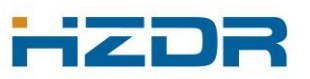

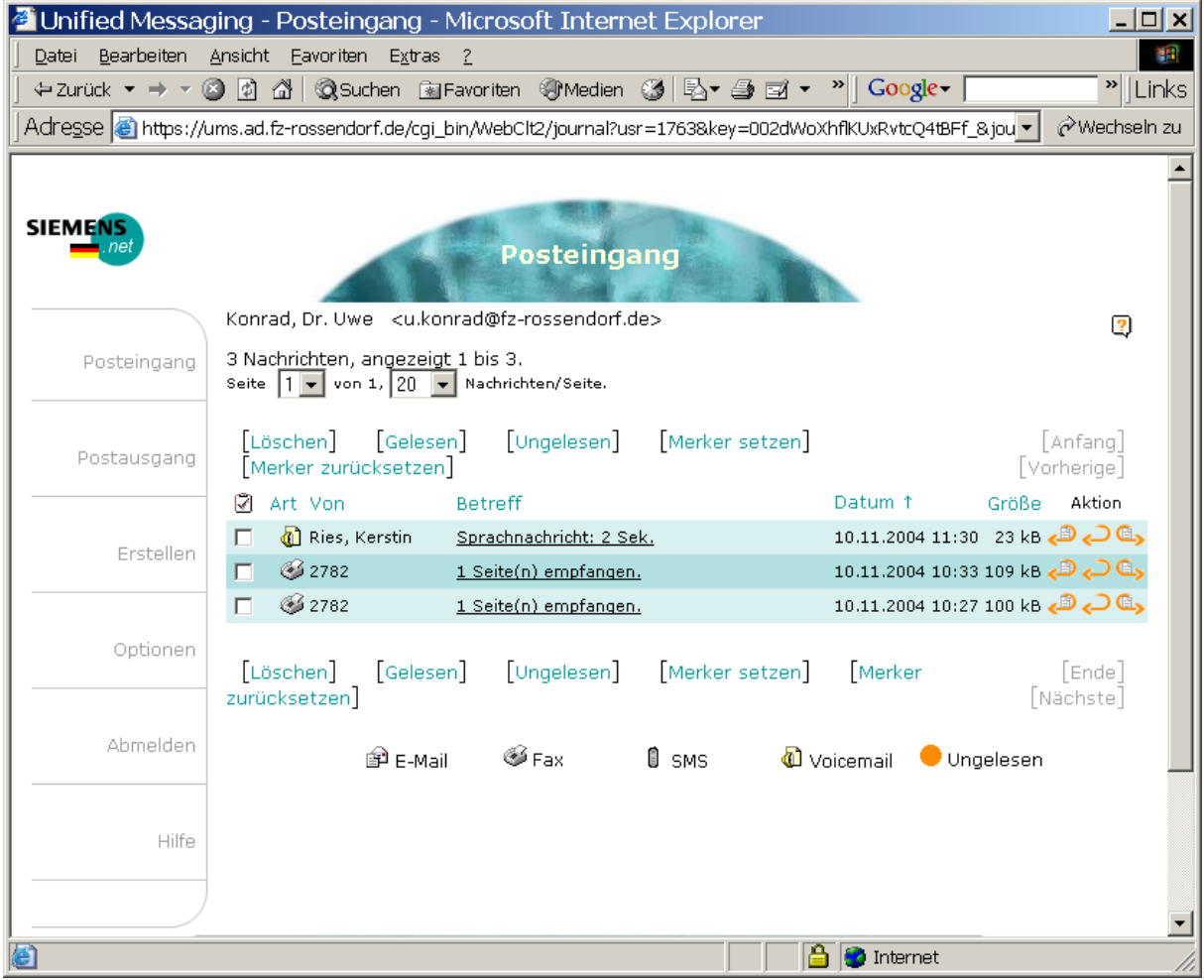